# **Adjusting the Image Height <sup>40</sup>**

If you are projecting from a table or other flat surface and the image is too <br>high or low, you can adjust the image height using the projector's adjustable high or low, you can adjust the image height using the projector's adjustable<br>feet. The larger the angle of tilt, the harder it becomes to focus. Locate the projector so that it only needs to be tilted at a small angle.

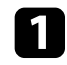

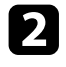

To adjust the front foot, pull up on the foot release lever and lift the **Related Links**<br>front of the projector.<br>**Property** 

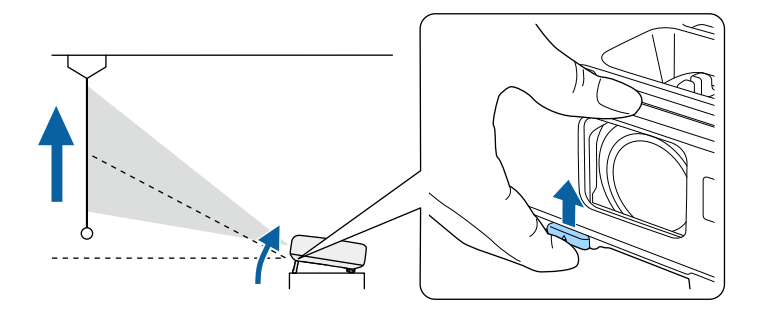

The foot extends from the projector. You can adjust the position up to 12 degrees.

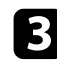

Release the lever to lock the foot.

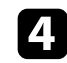

d If the image is tilted, rotate the rear feet to adjust their height.

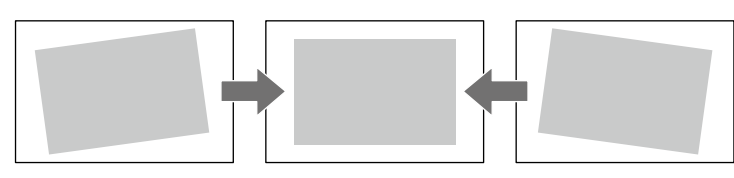

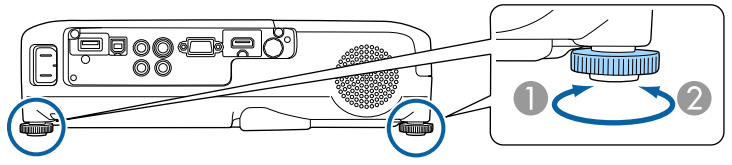

- 
- 

If the projected image is unevenly rectangular, you need to adjust the image Turn on the projector and display an image.

• "Image Shape"  $p.41$ 

You can project an even, rectangular image by placing the projector directly<br>in front of the center of the screen and keeping it level. If you place the<br>**Correcting the Image Shape with the Horizontal**<br>**Kevstone Slider** projector at an angle to the screen, or tilt it up or down, or off to the side, you may need to correct the image shape.

- 
- "Correcting the Image Shape with the Horizontal Keystone Slider" p.41
- "Correcting the Image Shape with the Keystone Buttons" p.42 **a Turn on the projector and display an image.**
- "Correcting the Image Shape with Quick Corner" p.43

### **Auto V-Keystone**

When the projector is moved or tilted, Auto V-Keystone automatically corrects any vertical keystone distortion.

When the projector is moved, it displays an adjustment screen and then automatically corrects the projected image.

Auto V-Keystone can correct the projected image distortion in these conditions:

- Projection angle is about 30º up or down
- 

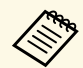

If you do not want to use the Auto V-Keystone function, set Auto V-<br> **Example 1998** Experience in the projector's Settings menu.<br> **Example 2009** Experience in the projector's Settings menu.<br>
Adjuster

- "Projection Modes" p.38
- "Projector Feature Settings Settings Menu" p.105
- "Projector Setup Settings Extended Menu" p.107

You can use the projector's horizontal keystone slider to correct the shape of **P** Related Links<br>
an image that is an uneven horizontal rectangle, such as when the projector is<br>
laced to the side of the projection area. placed to the side of the projection area.

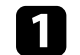

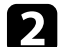

Adjust the slider until the image is an even rectangle.

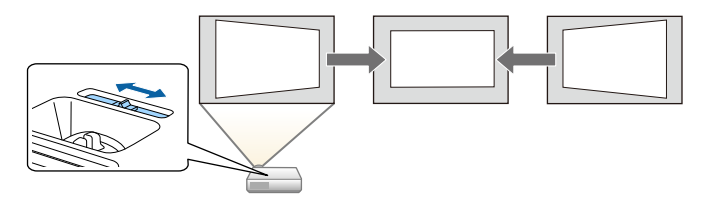

After correction, your image is slightly smaller.

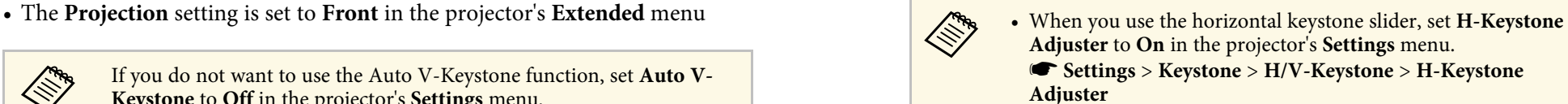

- s **Settings** > **Keystone** > **H/V-Keystone** > **Auto V-Keystone** You can also correct the shape of the image in the horizontal direction by pressing the [Menu] button on the remote control and selecting **H/V-Keystone** in the projector's **Settings** menu.
- **Related Links** s **Related Links** s **Settings** > **Keystone** > **H/V-Keystone** > **H/V-Keystone**

# **Image Shape <sup>42</sup>**

### **Correcting the Image Shape with the Keystone Constrained By Press a keystone button to adjust the image shape. Buttons**

You can use the projector's keystone correction buttons to correct the shape of an image that is unevenly rectangular.

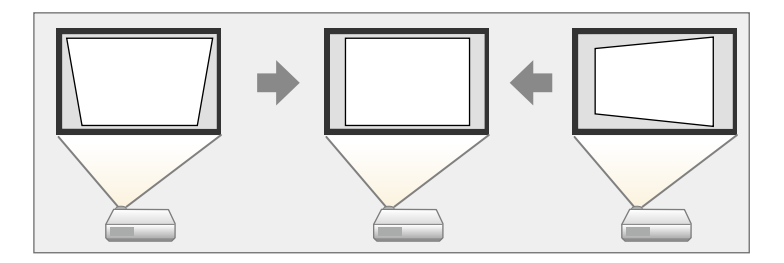

You can use keystone buttons to correct images up to 30º right, left, up, or down.

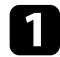

Turn on the projector and display an image.

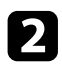

Press one of the keystone adjustment buttons on the control panel to display the Keystone adjustment screen.

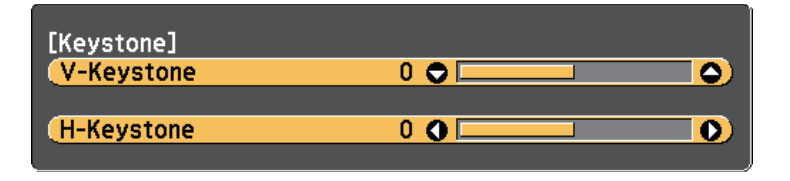

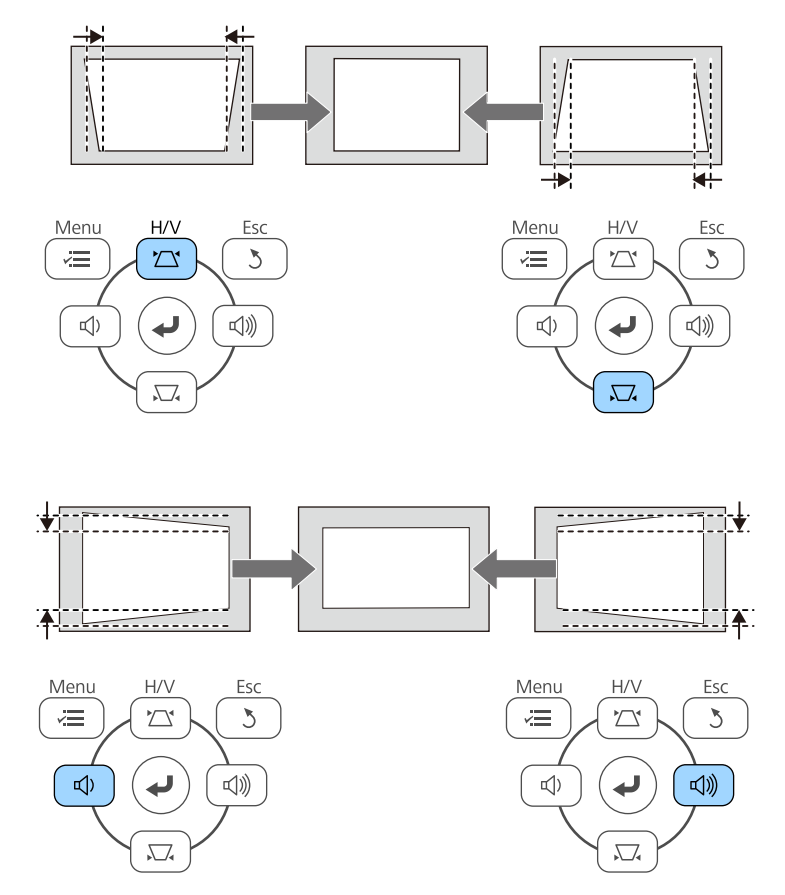

After correction, your image is slightly smaller.

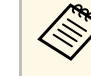

If the projector is installed out of your reach, you can also correct the shape of the image by pressing the [Menu] button on the remote control and selecting **H/V-Keystone** in the projector's **Settings** menu.

s **Settings** > **Keystone** > **H/V-Keystone**

• "Projector Feature Settings - Settings Menu" p.105

### **Correcting the Image Shape with Quick Corner**

You can use the projector's Quick Corner setting to correct the shape and size of an image that is unevenly rectangular.

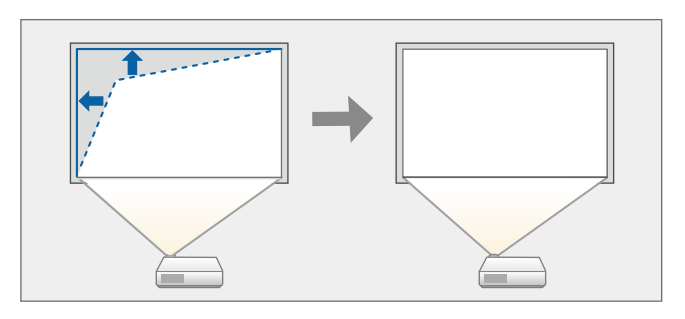

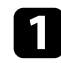

Turn on the projector and display an image.

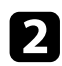

Press the [Menu] button on the control panel or remote control.

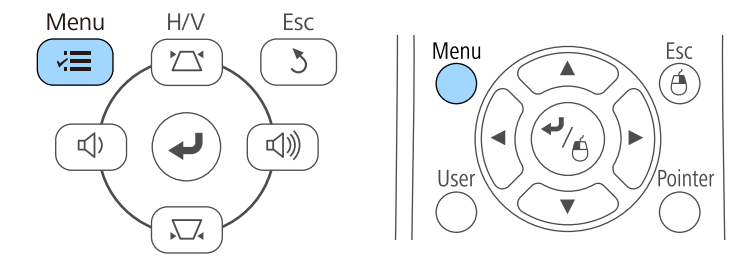

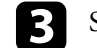

**Related Links c**  $\blacksquare$  **Related Links c**  $\blacksquare$  **Related Links** [Enter].

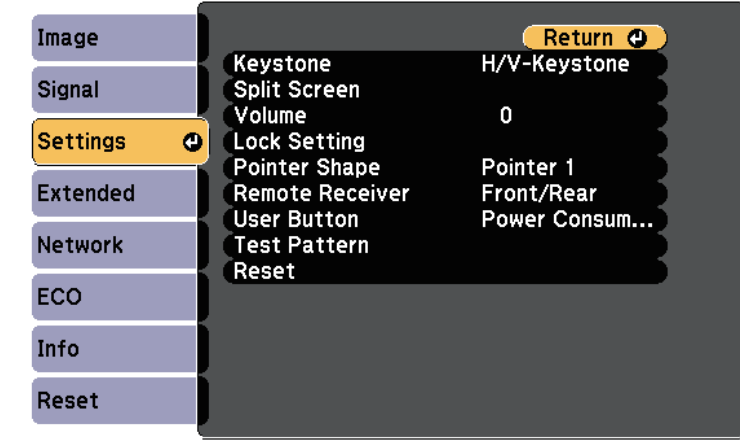

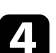

### **d** Select **Keystone** and press [Enter].

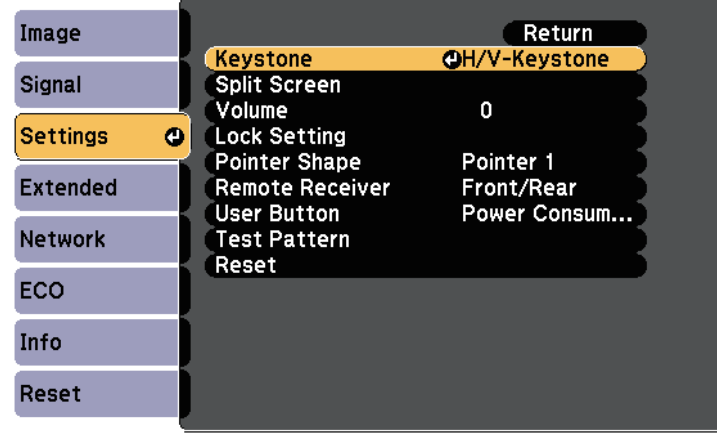

### **Image Shape <sup>44</sup>**

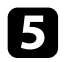

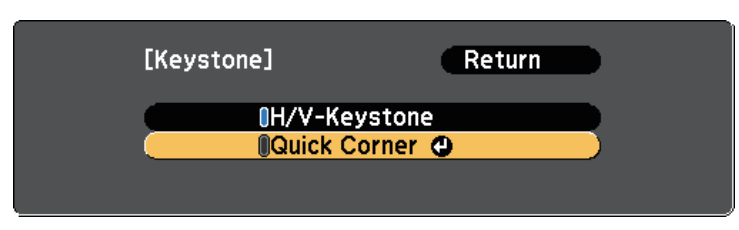

You see the Quick Corner adjustment screen.

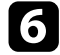

f Use the arrow buttons to select the corner of the image you want to adjust. Then press [Enter].

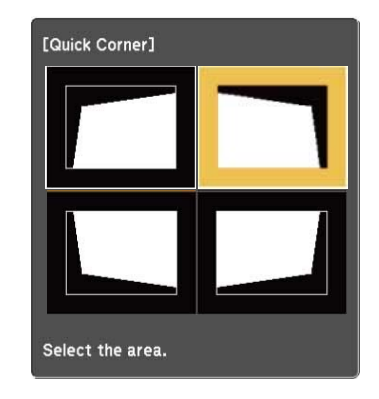

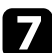

**Press the arrow buttons to adjust the image shape as necessary.** When you press [Enter], the Quick Corner adjustment screen is displayed. Repeat steps 6 and 7 as needed to adjust any remaining corners.

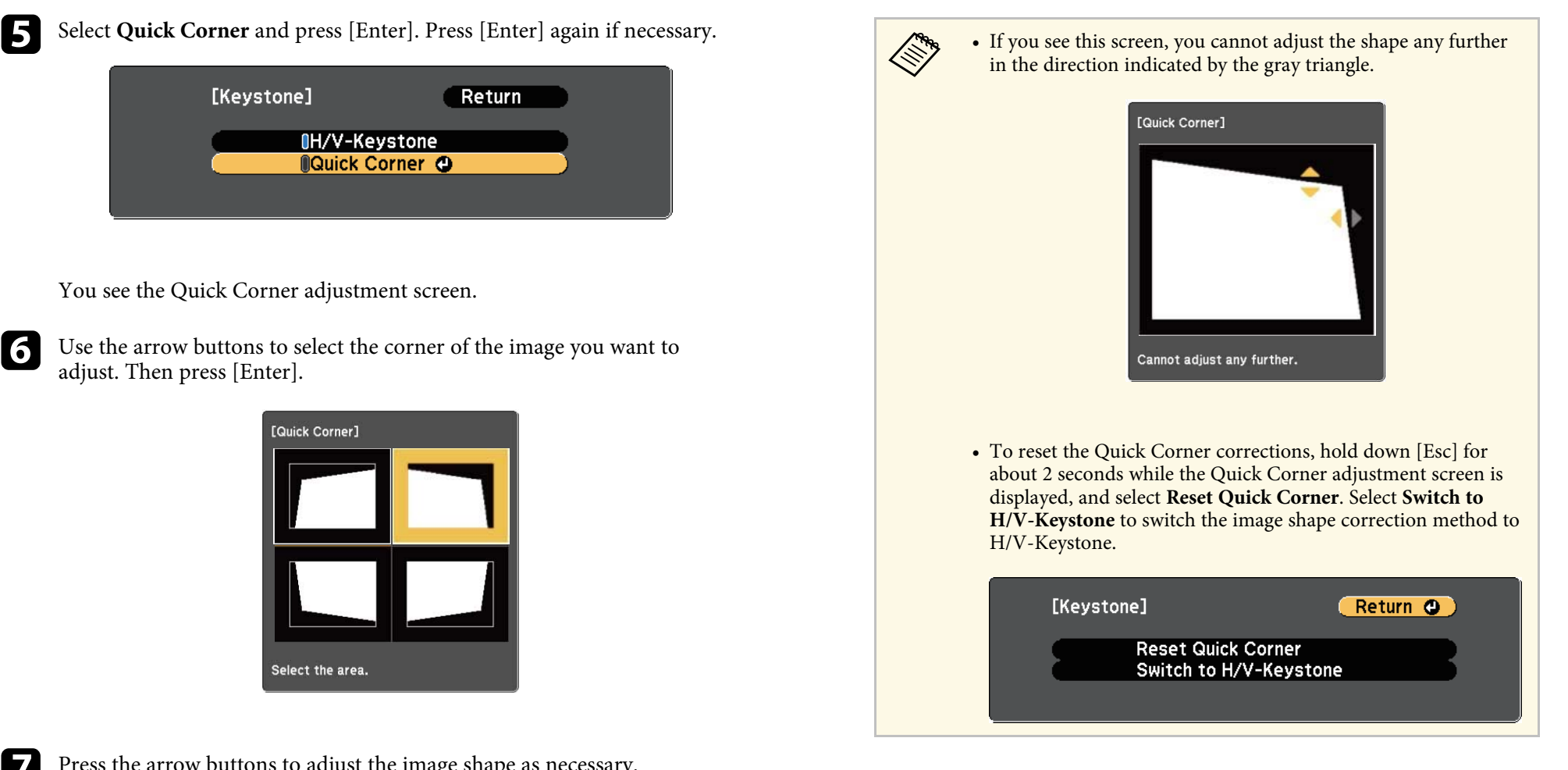

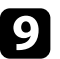

**O** When you are finished, press [Esc].

control panel, the Quick Corner adjustment screen is displayed. The **Keystone** setting is now set to **Quick Corner** in the projector's **Settings** menu. The next time you press the keystone adjustment buttons on the

### g **Related Links**

• "Projector Feature Settings - Settings Menu" p.105

You can resize the image using the projector's zoom ring (EB-U32/EB-W32/EB-W31/EB-X36/EB-X31/EB-U04/EB-W04/EB-X04/EB-U130/EB-W130/EB-X130/EB-X350/EB-X300).

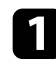

Turn on the projector and display an image.

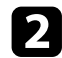

**b** Rotate the zoom ring to enlarge or reduce the image.

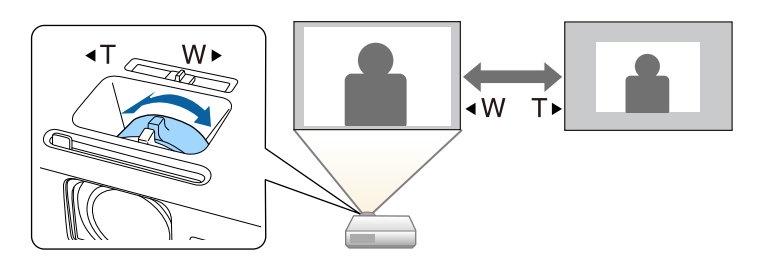

You can resize the image using the Wide and Tele buttons (EB-S31/EB-S04/EB-S130/EB-S300).

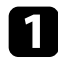

Turn on the projector and display an image.

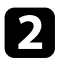

Press the Wide button on the projector's control panel to enlarge the image size. Press the Tele button to reduce the image size.

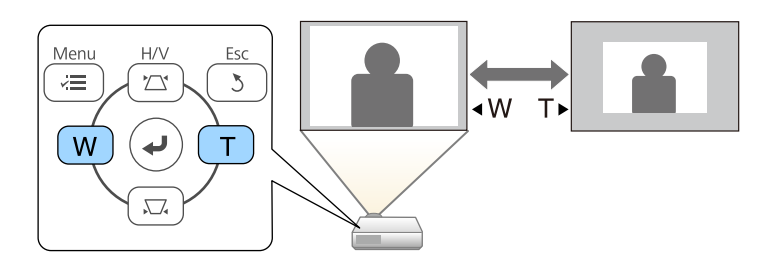

You can correct the focus using the focus ring.

EB-U32/EB-W32/EB-W31/EB-X36/EB-X31/EB-U04/EB-W04/EB-X04/EB-U130/EB-W130/EB-X130/EB-X350/EB-X300

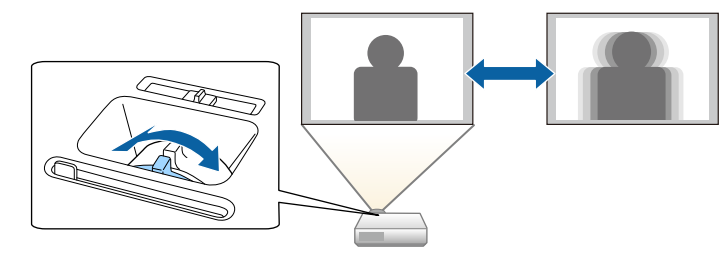

EB-S31/EB-S04/EB-S130/EB-S300

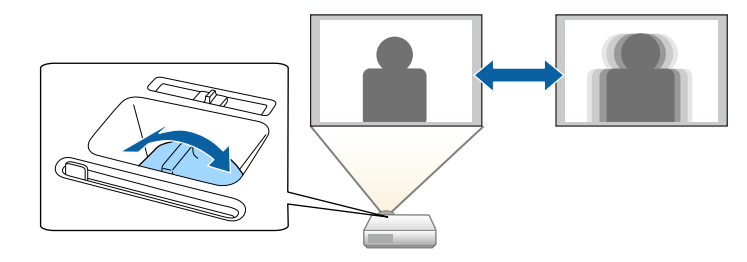

# **Selecting an Image Source <sup>49</sup>**

When multiple image sources are connected to the projector, such as a<br>computer and DVD player, you can switch from one image source to the<br>other. other.

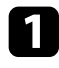

a Make sure the connected image source you want to use is turned on.

**b** For video image sources, insert a DVD or other video media and press play.

**c** Do one of the following:

• Press the [Source Search] button on the control panel or remote control until you see the image from the source you want.

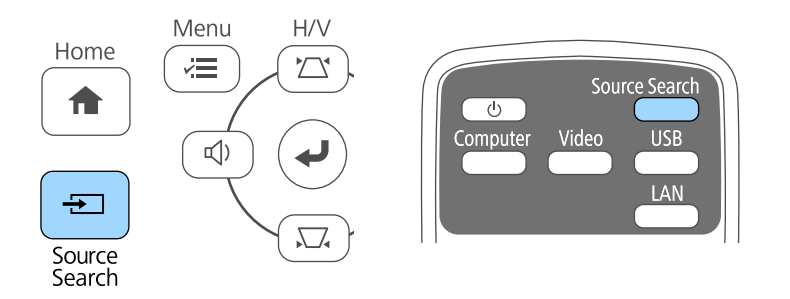

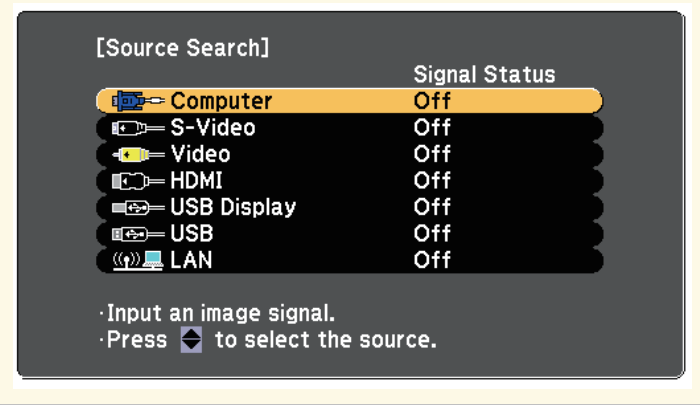

• Press the button for the source you want on the remote control. If there is more than one port for that source, press the button again to cycle through the sources.

![](_page_9_Picture_13.jpeg)

- A Computer port source (Computer port)
- B Video, S-Video, HDMI, and MHL sources (Video, S-Video, HDMI, and HDMI/MHL ports)
- C USB port sources (USB-B port and external devices connected to the USB-A port)
- **A** Network source (LAN)

• Press the [Home] button on the control panel or remote control.

![](_page_10_Figure_2.jpeg)

Then select the source you want to use from the screen displayed.

![](_page_10_Figure_4.jpeg)

S-Video is available with the EB-W32/EB-W31/EB-X36/EB-<br>X31/EB-S31/EB-W04/EB-X04/EB-S04/EB-W130/EB-X130/EB-S130/EB-X350/EB-X300/EB-S300.

### **Image Aspect Ratio <sup>51</sup>**

To display images without black bars, set Resolution to Wide or aspect ratios. Normally, the input signal from your video source determines the image's aspect ratio. However, for certain images you can change the seculitio the image's aspect ratio. However, for certain images you can change the aspect ratio to fit your screen by pressing a button on the remote control.

If you always want to use a particular aspect ratio for a certain video input g **Related Links** source, you can select it using the projector's **Signal** menu.

### g **Related Links**

- 
- 
- 
- 

![](_page_11_Picture_10.jpeg)

Turn on the projector and switch to the image source you want to use.

![](_page_11_Picture_12.jpeg)

![](_page_11_Picture_14.jpeg)

![](_page_11_Picture_15.jpeg)

To cycle through the available aspect ratios for your input signal, press the [Aspect] button repeatedly.

![](_page_11_Picture_17.jpeg)

• "Input Signal Settings - Signal Menu" p.103

# • "Changing the Image Aspect Ratio" p.51<br>• "Available Image Aspect Ratios" p.51<br>• "Projected Image Appearance with Each Aspect Mode" p.52

• Frojected Image Appearance with Each Aspect Mode p.52 You can select the following image aspect ratios, depending on the input • "Input Signal Settings - Signal Menu" p.103 signal from your image source.

![](_page_11_Picture_23.jpeg)

- **Changing the Image Aspect Ratio**<br>
You can change the aspect ratio of the displayed image.<br>
You can change the aspect ratio of the displayed image.<br> **Changing** on the aspect ratio and resolution of your input signal.
	- The Auto aspect ratio setting is available only for HDMI/MHL image sources.

# **For projectors with a resolution of WUXGA (1920 × 1200) or WXGA** Press the [Aspect] button on the remote control. (1280 × 800)

![](_page_11_Picture_236.jpeg)

For projectors with a resolution of XGA (1024  $\times$  768) or SVGA (800  $\times$  600)

![](_page_12_Picture_147.jpeg)

# **Projected Image Appearance with Each Aspect Mode** Aspect mode Aspect ratio for input signals 16:9

Black bands and cropped images may project in certain aspect ratios, Auto depending on the aspect ratio and resolution of your input signal. See the following table to confirm the position of black bands and cropped images.

The image for **Native** varies depending on the input signal. 4:3

# For projectors with a resolution of WUXGA (1920  $\times$  1200) or WXGA (1280  $\times$  800)

![](_page_12_Picture_148.jpeg)

![](_page_12_Picture_149.jpeg)

### For projectors with a resolution of XGA (1024  $\times$  768) or SVGA (800  $\times$  600)

![](_page_12_Figure_11.jpeg)